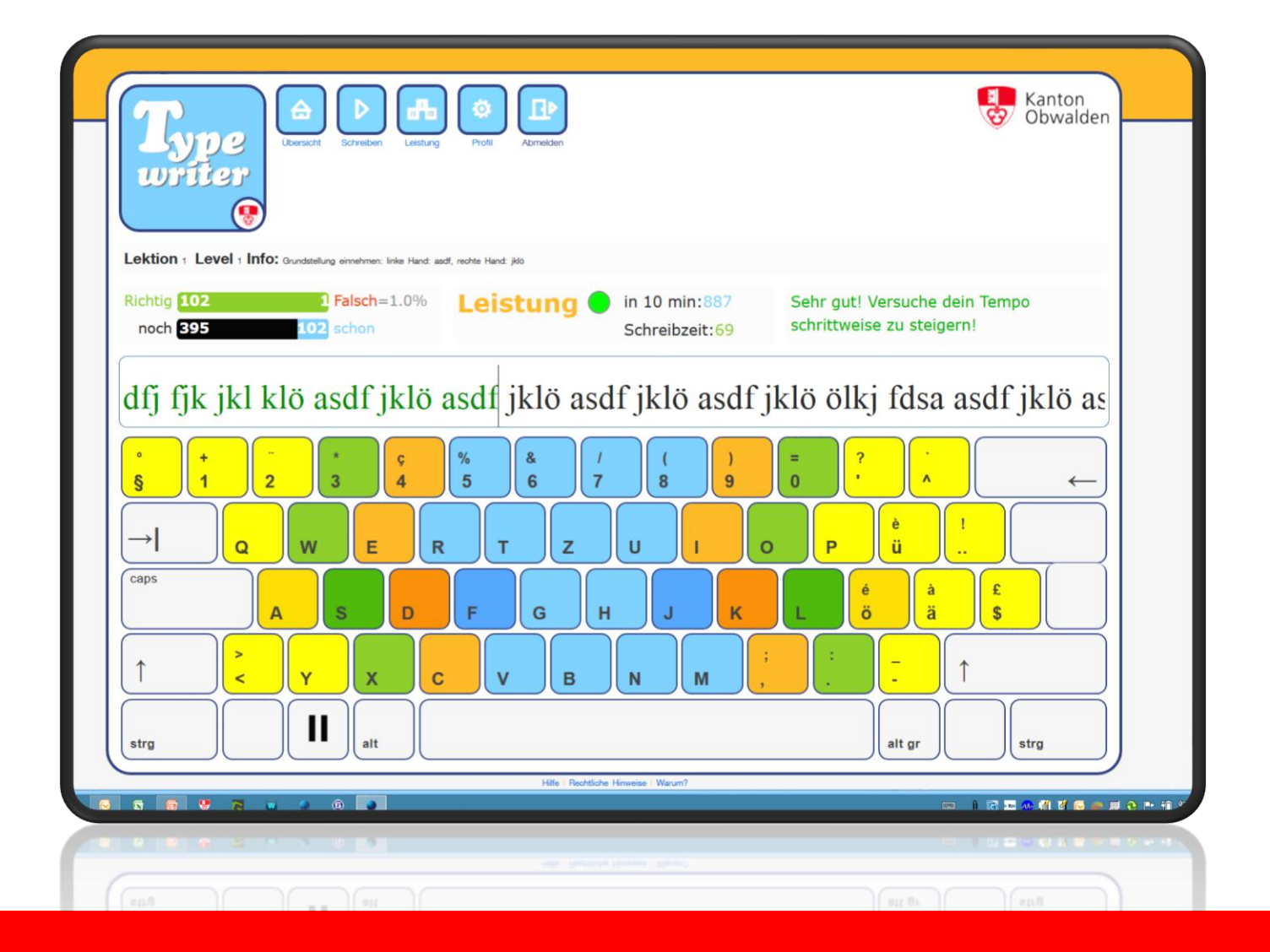

# **Umsetzungshilfe Tastaturschreiben Primarschule**

**Hinweise für Lehrpersonen der 5. und 6. Klasse** Ergänzte Ausgabe Mai 2023

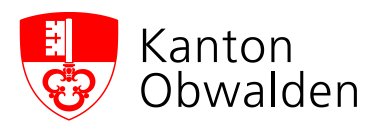

#### **Bildungs- und Kulturdepartement**

Amt für Volks- und Mittelschulen Brünigstrasse 178 6060 Sarnen

[www.schulen.ow.ch](http://www.schulen.ow.ch/)

Für Rückfragen: **avm@ow.ch** 

Sarnen, Mai 2023

Diese Umsetzungshilfe wurde auf Grundlage des Leitfadens Tastaturschreiben des Kantons Schwyz erstellt und an die Befürfnisse des Kantons Obwalden angepasst.

#631967

## **Inhaltsverzeichnis**

<span id="page-2-0"></span>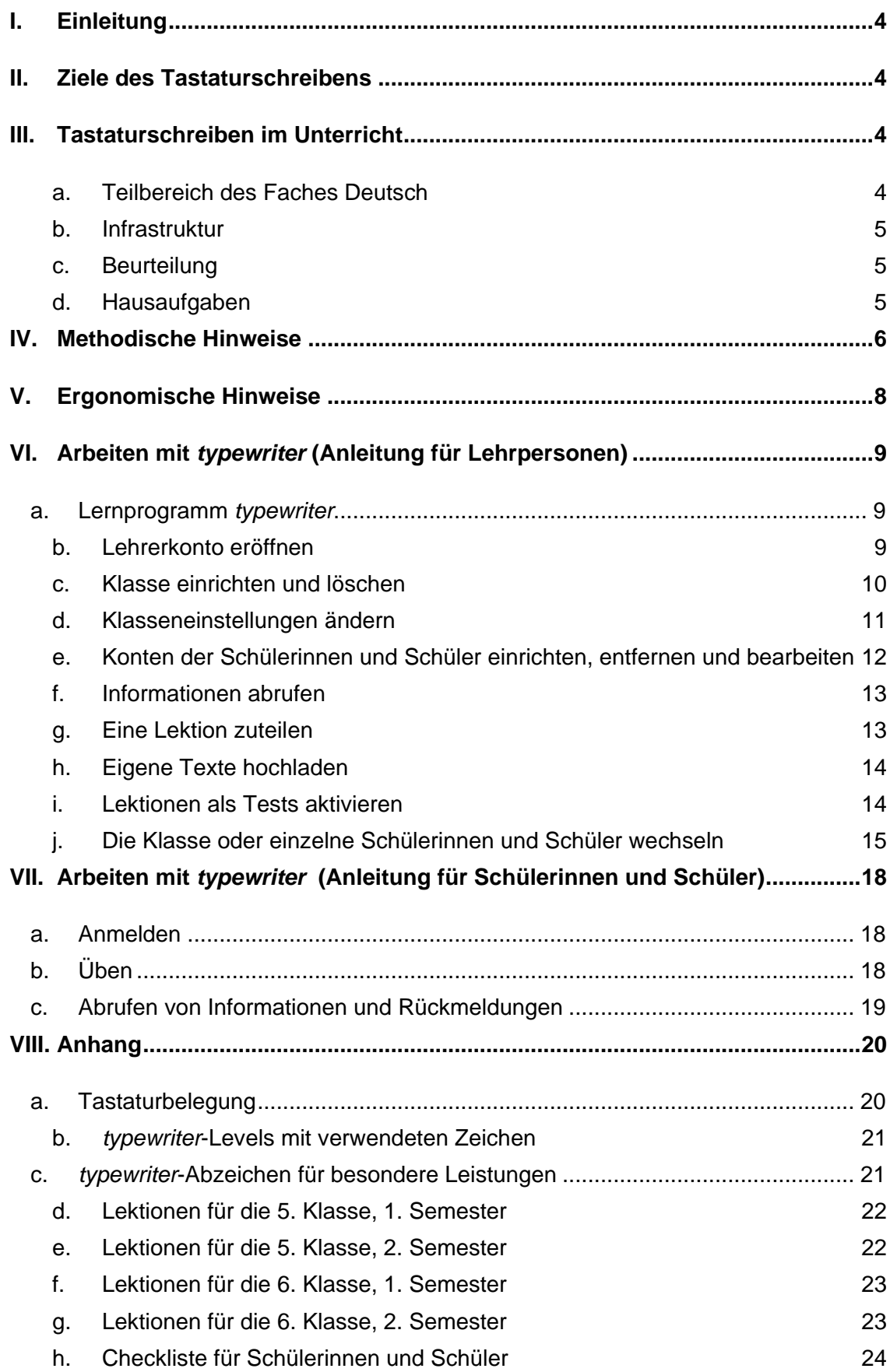

## **I. Einleitung**

Diese Wegleitung zeigt auf, wie Lehrpersonen ihren Schülerinnen und Schülern das Tastaturschreiben mit dem Programm *typewriter* vermitteln können. Sie erfahren, welche Ziele beim Tastaturschreiben verfolgt werden, wie die Übungslektionen beim Aufbau dieser Kompetenz auf die verschiedenen Semester verteilt sind und wie das Tastaturschreiben sich organisatorisch in den Unterricht einbauen lässt. Ebenso finden sich hier die wichtigsten methodischen und ergonomischen Tipps.

Zur Vermittlung des Tastaturschreibens steht das webbasierte Programm *typewriter* [\(http://ow.typewriter.ch\)](http://ow.typewriter.ch/) zur Verfügung.

## <span id="page-3-0"></span>**II. Ziele des Tastaturschreibens**

Der Lehrplan 21 macht im Fachbereich Deutsch folgende Aussagen zum Tastaturschreiben:

*"Die Schülerinnen und Schüler lernen, die Tastatur effizient zu nutzen. Sie lernen von Beginn an, auf eine ergonomische Platzierung der Finger und Hände zu achten. Im 2. und 3. Zyklus bietet sich die individuelle Schulung mittels geeigneter Tastaturschreib-Lernprogramme zum eigenständigen Lernen im Rahmen von offenen Unterrichtsformen an. Die blinde, perfekte Beherrschung der Tastatur zu erwerben ist nicht Ziel der Volksschule"*.

Die flüssige Texteingabe ist eine wichtige Voraussetzung, um andere Kompetenzen aufzubauen, wie z.B. die Fähigkeit, Medien zum Erstellen und Präsentieren von Arbeiten einsetzen zu können.

Am Ende der sechsten Klasse sollten alle relevanten Zeichen so gut eingeübt sein, dass die Schülerinnen und Schüler einen Text mit einer Geschwindigkeit von 500 Anschlägen in 10 Minuten möglichst fehlerfrei im Zehnfingersystem eingeben können.

Der Fokus liegt auf den Gross- und Kleinbuchstaben (inkl. Umlauten), den wichtigsten französischen Akzenten (é, è, à) und den gängigsten Satzzeichen. Die Ziffernreihe von 1 bis 0 inkl. der zugehörenden Sonderzeichen sowie weitere selten genutzte Zeichen (wie §, \$ etc.) werden nicht geübt.

## <span id="page-3-1"></span>**III. Tastaturschreiben im Unterricht**

#### <span id="page-3-2"></span>**a. Teilbereich des Faches Deutsch**

Als Zeitgefäss zum Üben bietet sich der Deutschunterricht an, dem das Tastaturschreiben im Lehrplan 21 zugeordnet ist. Selbstverständlich können in offenen Unterrichtsformen Zeitfenster auch in anderen Fächern für das Tastaturtraining genutzt werden.

Wichtig ist, dass die Schülerinnen und Schüler *regelmässig zweimal ca. 10-15 Minuten pro Woche* Gelegenheit erhalten, mit dem Lernprogramm im Unterricht zu üben. Das Lernprogramm *typewriter* ist so konzipiert, dass die Schülerinnen und Schüler in der Regel während dieser Zeitspanne eine Lektion des Programmes durcharbeiten und abschliessen können.

Um die erwarteten Lernfortschritte transparent zu machen, wird der Lehrgang im Lernprogramm *typewriter* im Sinne eines Stoffverteilungsplans etappiert. Die Verteilung der Lektionen nach *Grundansprüchen* gestaltet sich wie folgt:

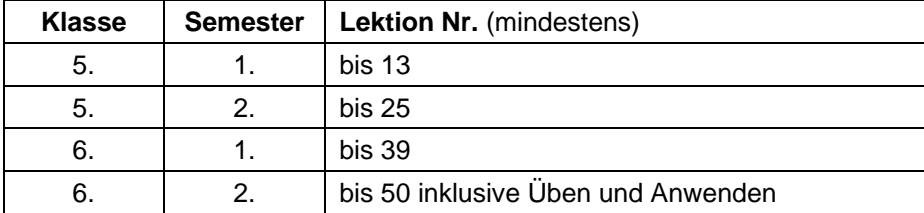

Die Übungsdauer wird unterschiedlich lang ausfallen, da die Schülerinnen und Schüler nicht gleich schnell tippen und einige Lektionen von *typewriter* auch mehr Anschläge erfordern als andere.

Allenfalls schaffen es einige Schülerinnen und Schüler bereits in der 5. Klasse, alle 50 Lektionen des Lernprogramms durchzuarbeiten. Sie können anschliessend zunehmend eigene Texte im Zehnfingersystem schreiben. Zudem verfügt das Programm über weiterführende Lektionen (bis Nr. 200).

Für langsamere Schülerinnen und Schüler sollten die Lehrpersonen genügend Übungszeit zur Verfügung stellen, damit diese die Grundansprüche erreichen können.

#### <span id="page-4-0"></span>**b. Infrastruktur**

Um das Tastaturschreiben im Unterricht sinnvoll zu integrieren, müssen genügend Computer in den Klassenzimmern der 5. und 6. Klasse zur Verfügung stehen. Auch Tablets können für das Üben des Tastaturschreibens genutzt werden, wenn man externe Tastaturen an die Geräte anschliesst.

Den Schulen wird vorgegeben, dass in jedem Klassenzimmer der Mittelstufe 2 mindestens ein Computer oder Tablet pro vier Lernende für die Nutzung durch die Schülerinnen und Schüler zur Verfügung stehen. Die Lehrpersonen sollten somit – je nach Klassengrösse ‒ in ihrem Schulzimmer vier bis sechs Computer (bzw. Notebooks oder Tablets) einsetzen.

Das Programm *typewriter* arbeitet webbasiert, die Geräte benötigen daher einen Internetanschluss.

#### <span id="page-4-1"></span>**c. Beurteilung**

Die Leistungen der Schülerinnen und Schüler werden durch das Programm mittels einer Farbskala laufend und auch nach Abschluss einer Lektion beurteilt (vgl. Kapitel VI.g und VII.c). Im Zeugnis wird keine Note für Tastaturschreiben gesetzt.

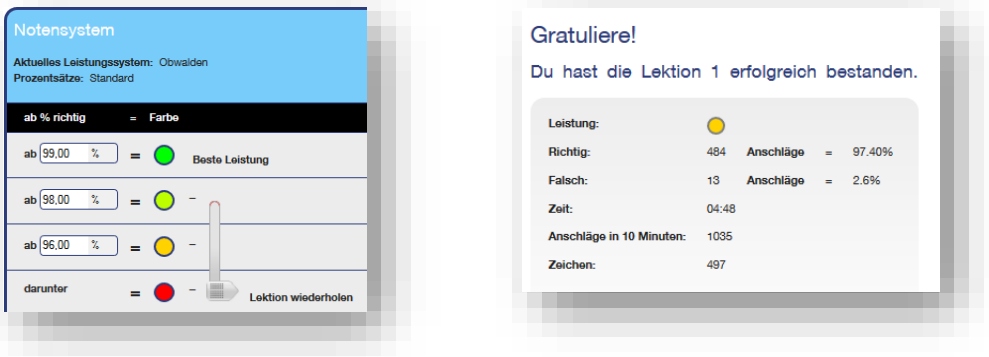

#### <span id="page-4-2"></span>**d. Hausaufgaben**

Im Schulversuch des Kantons Schwyz hat sich gezeigt, dass die Häufigkeit des Übens zuhause einen signifikanten Einfluss auf die Beherrschung der Tastatur hat. Zusätzlich spielt es eine Rolle, wie oft Schülerinnen und Schüler zu Hause eine Tastatur nutzen, um etwa E-Mails zu schreiben oder zu chatten.

Es empfiehlt sich daher, die Schülerinnen und Schüler zu motivieren, ein- bis zweimal pro Woche zusätzlich zum Unterricht eine Lektion des Lernprogramms als Hausaufgabe zu absolvieren. Ob und wie verbindlich solche Hausaufgaben zum Tastaturschreiben erteilt werden, obliegt der Methodenfreiheit der Lehrperson – wenn möglich in Koordination mit den Lehrpersonen ihrer Parallelklassen.

Schülerinnen und Schüler, denen zu Hause kein Computer mit Internetanschluss zur Verfügung steht, können allenfalls in der Schule vor oder nach dem Unterricht das Tastaturschreiben am Computer üben.

## <span id="page-5-0"></span>**IV. Methodische Hinweise**

Das Erlernen des Tastaturschreibens ist fast ausschliesslich von der Übungszeit abhängig. Konzentration, Fleiss, Ausdauer und feinmotorisches Geschick bestimmen die Lernfortschritte. Diese Voraussetzungen sind bei den Schülerinnen und Schülern sehr unterschiedlich ausgeprägt und bald nach der Einführung werden sich grosse Leistungsunterschiede zeigen.

## *Gehen Sie von grossen Unterschieden beim Lerntempo aus!*

Das individuelle Lernen mit dem Lernprogramm ermöglicht es, dass alle Schülerinnen und Schüler die Lektionen in ihrem individuellen Tempo durcharbeiten können.

Da die Schülerinnen und Schüler sehr unterschiedlich intensiv und regelmässig üben (und auch nicht über dieselben feinmotorischen Voraussetzungen verfügen), werden sich bald grosse Unterschiede bei der Anzahl erfolgreich absolvierter Lektionen zeigen. In Schulversuchen haben vor allem jene Schülerinnen und Schülern das Tastaturschreiben schneller erworben, die auch in anderen Fächern gute Leistungen zeigten und solche, die auch zu Hause viel auf dem Computer tippten. In Bezug auf die erzielte Schreibgeschwindigkeit konnte interessanterweise kein Unterschied zwischen den Geschlechtern festgestellt werden: Mädchen tippten zum Ende des Schulversuchs allerdings eher im Zehnfingersystem als Knaben.

Bei der Vermittlung des Tastaturschreibens ist es darum wichtig, die langsameren und motorisch schwächeren Schülerinnen und Schüler nicht aus den Augen zu verlieren und ihre Lernfortschritte laufend zu beobachten.

## *Schauen Sie, dass die Schülerinnen und Schüler langsam und richtig statt schnell tippen!*

Viele Schülerinnen und Schülern möchten die Lektionen des Lernprogramms möglichst zügig durcharbeiten und forcieren die Geschwindigkeit. Diese spielt jedoch beim Training eine untergeordnete Rolle. Im Gegenteil: Schnelles Tippen auf Kosten der Genauigkeit ist für den Lernprozess hinderlich. Zunächst sollen die motorischen Bewegungen aufgebaut werden; die Steigerung der Tippgeschwindigkeit erfolgt mit zunehmendem Training von alleine.

Schülerinnen und Schüler sollen primär die richtige Handstellung auf der Tastatur einnehmen und die motorischen Bewegungen richtig ausführen. Sie müssen also wissen, dass es zunächst darauf ankommt, möglichst wenig Fehlanschläge zu machen, und dies, ohne auf die Tastatur zu schauen.

*typewriter* ist so aufgebaut, dass die Schülerinnen und Schüler jede Lektion erst dann erfolgreich abschliessen können, wenn sie die allermeisten Zeichen richtig getippt haben. Nur dann stellt das Programm die nächste Lektion zur Bearbeitung zur Verfügung, ansonsten muss eine Lektion – wenn nötig mehrfach – wiederholt werden.

*typewriter* weist die Schülerinnen und Schüler auf zu schnelles Tippen hin.

## *Achten Sie vor allem auf die richtige Grundstellung und die richtigen Bewegungen der Finger!*

Damit sich – insbesondere in den ersten Monaten – keine falschen Tippbewegungen einschleifen, ist es wichtig, dass die korrekte Grundstellung der Finger auf der Tastatur und die richtigen motorischen Bewegungen von den Schülerinnen und Schülern genau eingehalten werden. Das bedingt regelmässige Kontrollen und gegebenenfalls Korrekturen. Bei häufigem Auftreten von Fehlerformen bietet es sich an, "Tandems" aus Schülerinnen und Schülern zu bilden, die sich gegenseitig kontrollieren.

Folgende vier Merkpunkte, sollten den Schülerinnen und Schülern regelmässig in Erinnerung gerufen werden:

- 1. *Nur die für die Buchstaben vorgesehenen Finger verwenden.*
- 2. *Finger nach jedem Anschlag sofort wieder in die Ausgangsstellung (A/S/D/F und J/K/L/Ö) zurückbewegen.* Dabei helfen die beiden kleinen Erhebungen (sog. "Fühlpunkte") auf den Tasten "F", bzw. "J", dass die beiden Zeigefinger ihre Ausgangsstellung ertasten können.

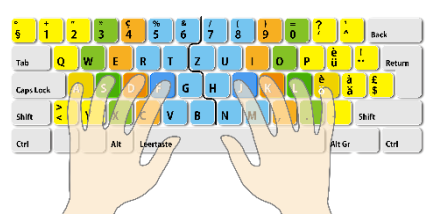

- 3. *Grossbuchstaben mit Fingern beider Hände tippen.* Die Umschalttaste wird mit der Hand bedient, die nicht gerade eine Zeichentaste drückt ( $\rightarrow$  keine einhändigen "Klammergriffe").
- 4. *Nicht auf die Tastatur schauen!*

## *Empfehlen Sie das "Blindtippen"!*

Die bisherigen Erfahrungen zeigen, dass die Schülerinnen und Schüler von Anfang an versuchen sollten, das Tippen ohne Blick auf die Tastatur zu üben. Der Kontrollblick darf nicht angewöhnt werden, denn der ständige Blick auf die Tastatur kann die effiziente Automatisierung des motorischen Ablaufs stören und verlangsamen. Zudem platzieren Schülerinnen und Schüler, welche dauernd auf die Tastatur schauen, häufig auch ihre Finger ergonomisch falsch auf der Tastatur, um die Buchstaben auf den Tasten ablesen zu können. Der Lernprozess erfolgt durch das blinde Üben der Tippbewegungen zielführender und effizienter.

Ein einfacher Sichtschutz ist eine Möglichkeit, den Kontrollblick zu verhindern.

## *Lassen Sie die Schülerinnen und Schüler regelmässig und verteilt üben!*

Das Erlernen des Zehnfingersystems ist ein feinmotorischer Automatisierungsprozess. Jeder Finger soll beim Reizeingang (also beim Betrachten eines Buchstabens beim Abtippen bzw. beim Formulieren eines Textes) automatisch und schnell die entsprechende Taste tippen, ohne dass hierfür bewusste Denkprozesse nötig sind. Solche Lernprozesse sind nachweislich in hohem Masse vom regelmässigen Üben und Anwenden abhängig. Je häufiger ein motorischer Prozess durchgeführt wird, umso schneller und intensiver wird er automatisiert ("Verteiltes Lernen ist besser als massiertes Lernen").

Die wichtigste Voraussetzung ist, dass die Fingerstellung und Zuteilung der Finger zu den Tasten (inkl. Grossschreibung) stimmt, bevor der Automatisierungsprozess eingeleitet wird.

Aus diesen Gründen wird auch von der Idee, das Tastaturschreiben innerhalb von wenigen Tagen in intensiven Übungsblocks abschliessend zu vermitteln, dringend abgeraten. Ein nachhaltiger Kompetenzaufbau ist nur mit regelmässiger Übung über längere Zeit möglich.

#### *Stärken Sie die Motivation und begleiten Sie den Lernprozess!*

Bisherige Praxiserfahrungen zeigten: Die meisten Kinder übten zunächst gerne und zeigten sich überzeugt, dass es wichtig sei, das Tastaturschreiben zu erlernen. Die Motivation zu Beginn des Lernprozesses ist also recht gross.

Als Lehrperson müssen Sie davon ausgehen, dass – nach einer anfänglichen Begeisterung - die Motivation bei vielen Schülerinnen und Schülern deutlich abnehmen wird. Trotz der Überzeugung, dass das Tastaturschreiben eine nützliche Fähigkeit ist, zeigt sich bei vielen Schülerinnen und Schülern ein Motivationsknick. Hier sind klare Zielsetzungen und Kriterien, motivierende Rückmeldungen und unterstützende Begleitung wichtige Faktoren.

Die Abzeichen ‒ siehe Kapitel c im Anhang (VIII) ‒ können motivierend wirken.

## *Lassen Sie die Schülerinnen und Schüler das Tastaturschreiben im Unterricht anwenden!*

Sobald die häufig auftauchenden Gross- und Kleinbuchstaben auf der Tastatur beherrscht werden, sollen die Schülerinnen und Schüler vermehrt die Möglichkeit erhalten, ihre neu erworbene Fertigkeit in verschiedenen Fächern anzuwenden.

Beispiele für die Anwendung:

- Texte schreiben und überarbeiten
- Diktattraining
- Vortrags-Präsentationen
- Mails schreiben
- Schülerzeitungs-Projekt

## <span id="page-7-0"></span>**V. Ergonomische Hinweise**

Beim Erlernen des Tastaturschreibens sind auch ergonomische Hinweise zu beachten. Das korrekte Sitzen am Computerarbeitsplatz ist wichtig. Auch wenn die Schülerinnen und Schüler während des Unterrichts nur während einer beschränkten Zeitspanne am Computer üben, ist es sinnvoll, wenn sie sich bereits die richtige Körperhaltung aneignen<sup>1</sup>. In der Schule sind in der Regel nicht alle Empfehlungen umsetzbar, da die Stühle und Pulte nur zum Teil individuelle Anpassungen zulassen bzw. unterschiedliche Geräte (Desktop, Laptop, Tablets) im Einsatz sind.

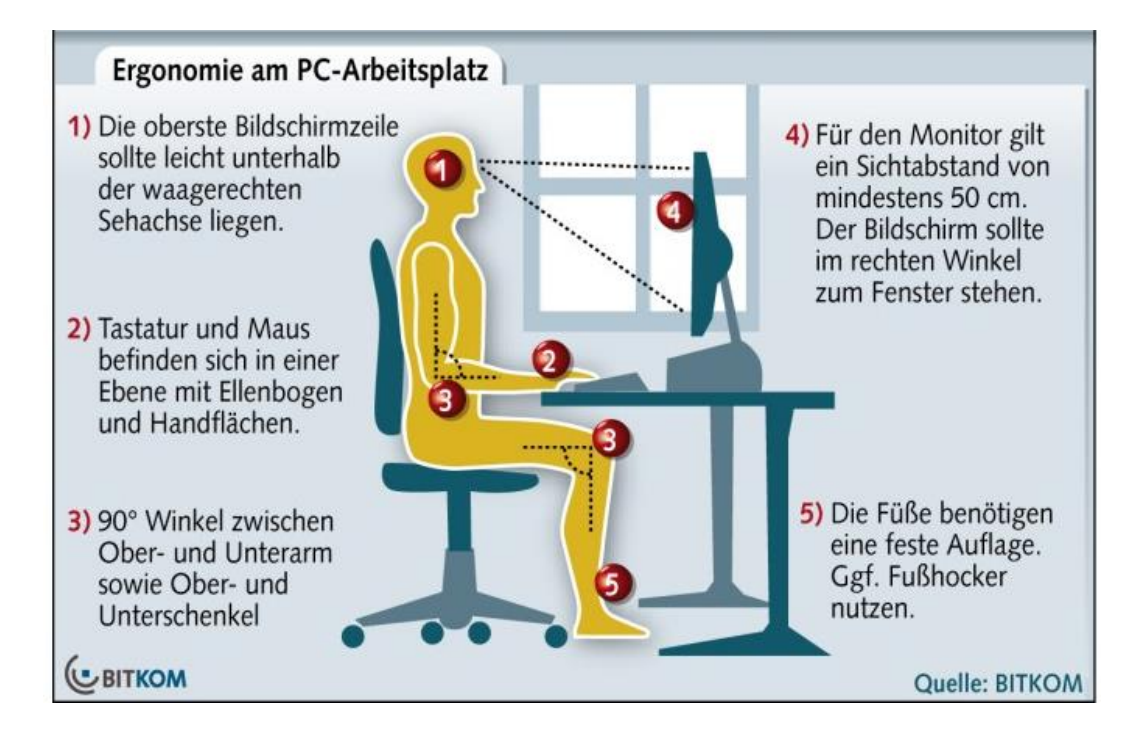

<sup>&</sup>lt;sup>1</sup> Weitere Hinweise zur Ergonomie am Arbeitsplatz unte[r http://www.ekas-box.ch](http://www.ekas-box.ch/)

## <span id="page-8-0"></span>**VI. Arbeiten mit** *typewriter* **(Anleitung für Lehrpersonen)**

#### <span id="page-8-1"></span>**a. Lernprogramm** *typewriter*

Schülerinnen und Schüler erlernen im Kanton Obwalden das Tastaturschreiben obligatorisch mit dem webbasierten Programm *typewriter* (Version Obwalden).  $\rightarrow$  [http://ow.typewriter.ch.](http://ow.typewriter.ch/)

Das Programm läuft in der jeweils aktuellen Version auf den häufigsten Browsern (Internet Explorer, Edge, Firefox, Chrome und Safari) unabhängig vom Betriebssystem (Apple, Windows, iOLinux). Lokale Installation sind keine nötig.

*typewriter* kann somit in der Schule wie zu Hause genutzt werden. Zusätzlich ermöglicht das Programm den Lehrpersonen, jederzeit den Überblick über den Lernstand der Schülerinnen und Schüler zu haben.

Die Obwaldner Plattform von *typewriter* steht ausschliesslich Lehrpersonen und deren Schülerinnen und Schülern zur Verfügung, die im Kanton Obwalden unterrichten bzw. unterrichtet werden. Bei der Anmeldung ist es darum nötig, auf der Anmeldemaske einen Code einzugeben. Diesen Code erhalten die berechtigten Lehrpersonen im Einführungskurs oder bei der verantwortlichen Person im Amt für Volks- und Mittelschulen (avm@ow.ch). Beachten Sie bitte, dass Sie diesen Code nicht weiterleiten oder veröffentlichen dürfen.

<span id="page-8-2"></span>b. Lehrerkonto eröffnen

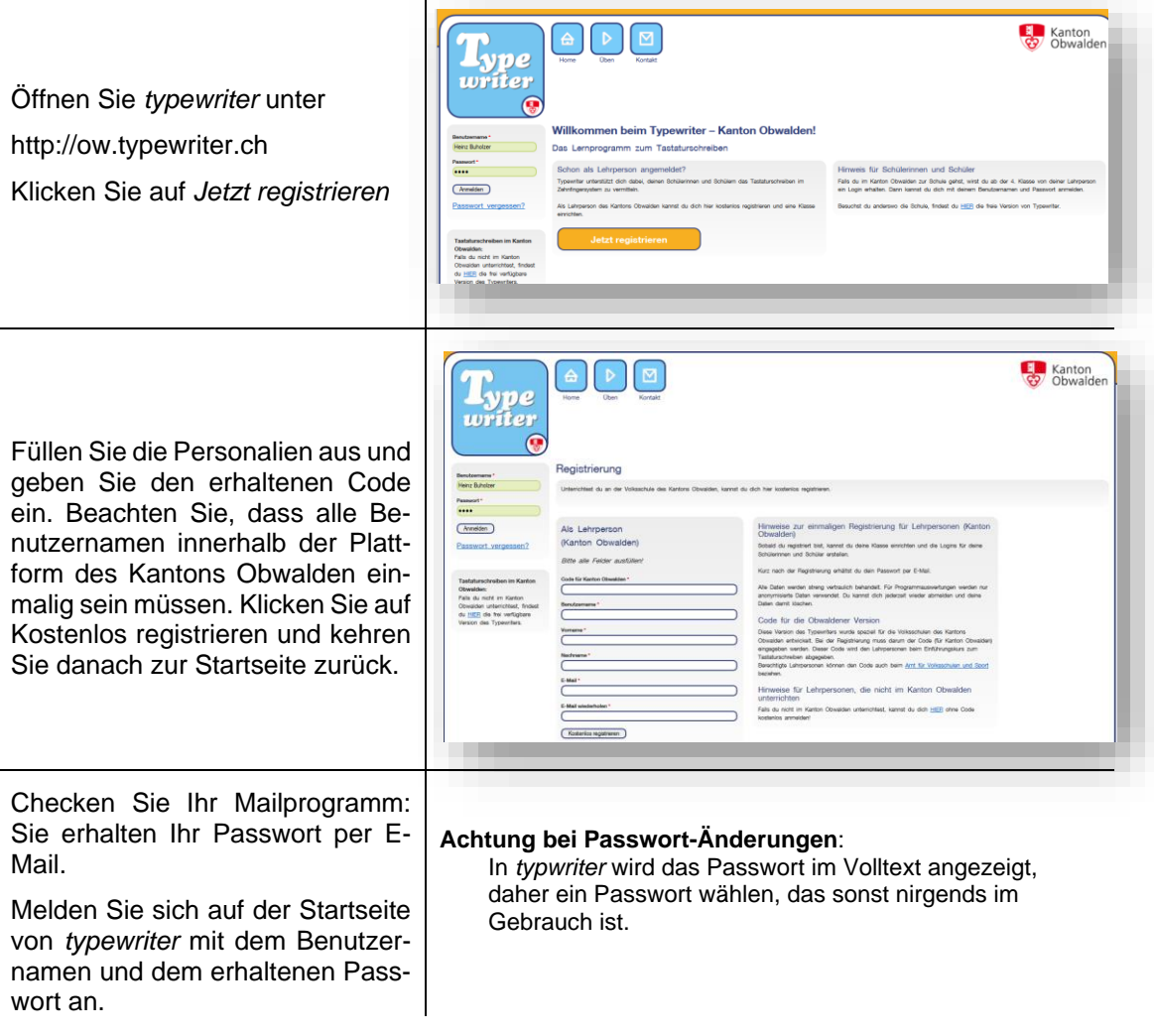

#### <span id="page-9-0"></span>c. Klasse einrichten und löschen

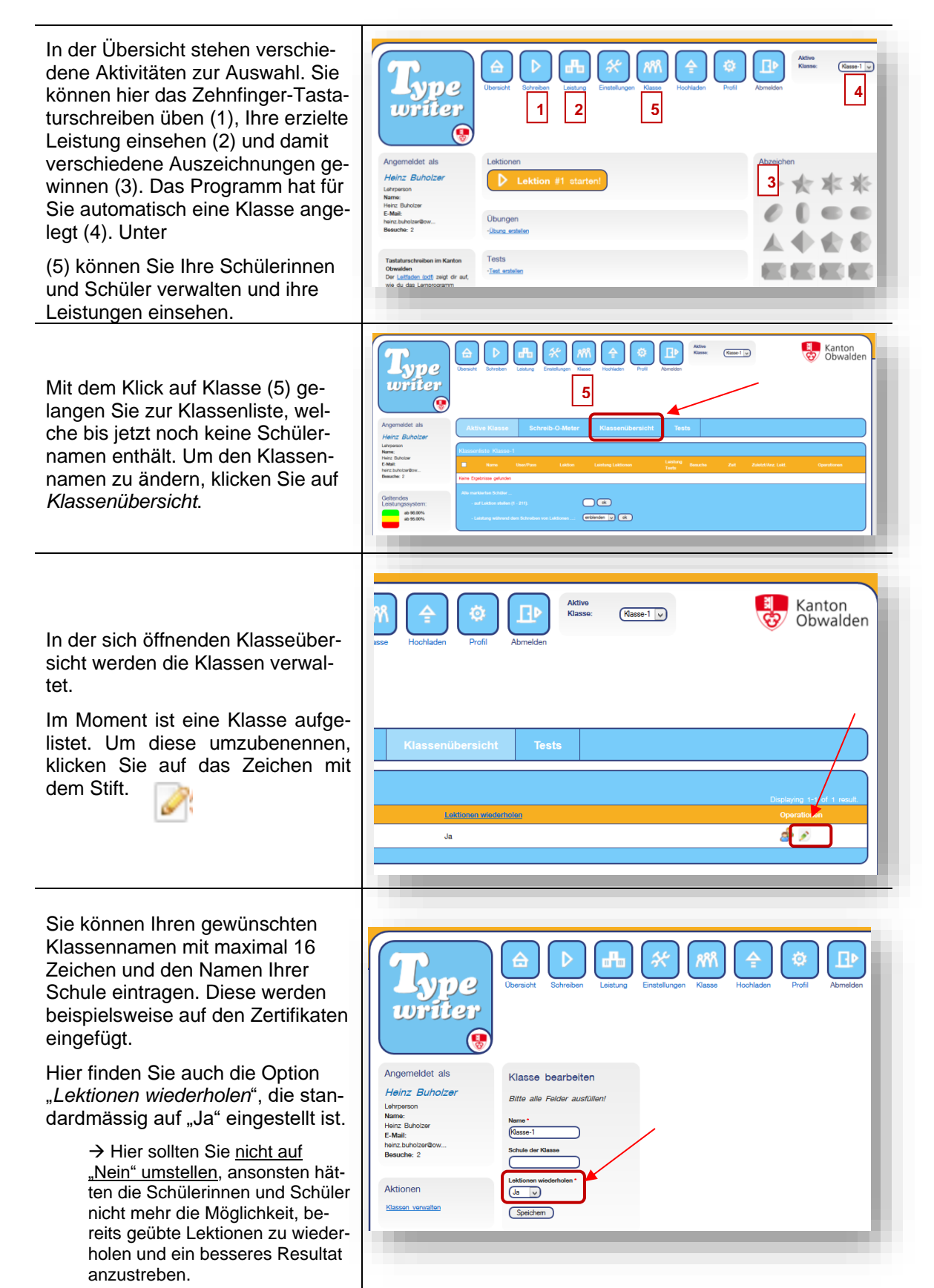

Sollten Sie noch weitere Klassen anlegen wollen, können Sie das in der Klassenübersicht tun, indem Sie auf "Klasse erstellen" (1) klicken.

Zwischen den einzelnen Klassenlisten wechseln Sie, indem Sie die gewünschte Klasse oben auswählen (2).

Sie können eine Klasse aus der Klassenübersicht löschen (3), indem Sie das Löschzeichen hinter der entsprechenden Klasse klicken.

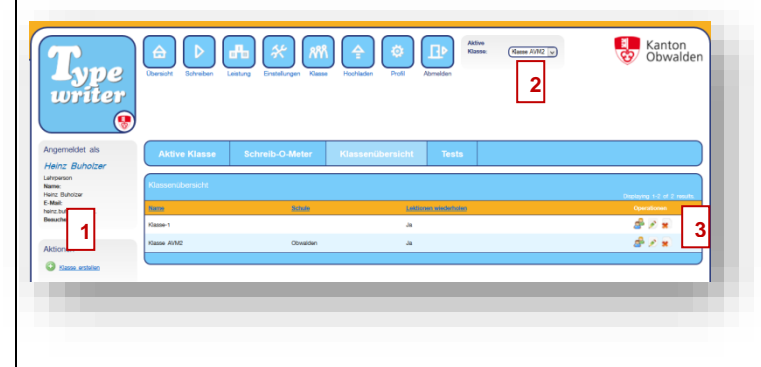

#### <span id="page-10-0"></span>d. Klasseneinstellungen ändern

Um Einstellungen, welche die ganze Klasse betreffen, ändern zu können, klicken Sie auf *Einstellungen*. Geändert werden könnten hier die vom Kanton vorgegebene Leistungsskala und die Geschwindigkeitsvorgabe, welche bestimmt, bei welchem Minimaltempo eine Lektion absolviert werden muss. Bei beiden empfiehlt es sich, keine Änderungen vorzunehmen.

Hier ist es auch möglich, das - bei Schülerinnen und Schülern beliebte - Klassenranking, welches jeweils wöchentlich eine Bestenliste erstellt, auszuschalten.

Ebenso stehen Optionen für das Lernspiel Typefish zur Verfügung. Es empfiehlt sich die Einstellung «Belohnungsmodus» zu belassen. Zu besonderen Anlässen kann das Spiel für kurze Zeit auch generell eingeschalten werden.

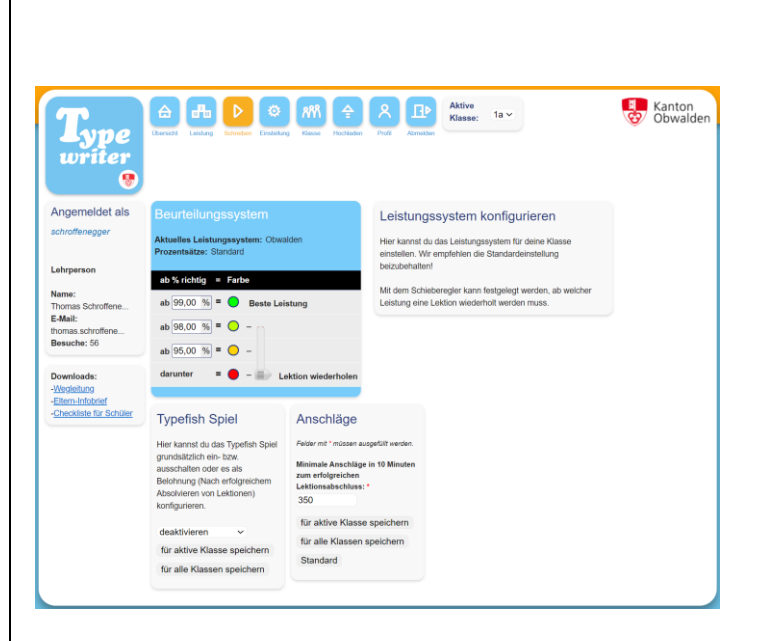

#### <span id="page-11-0"></span>e. Konten der Schülerinnen und Schüler einrichten, entfernen und bearbeiten

Tipps zum Benutzernamen:

Der Benutzername muss einmalig sein, ist aber von Ihnen frei wählbar, solange er auf der Obwaldner Version von *typewriter* nicht schon vergeben ist. Überlegen Sie sich darum vor dem Hinzufügen Ihrer Schülerinnen und Schüler, wie Sie einmalige Benutzernamen erstellen können. Eine Möglichkeit ist die Verwendung von Mailadressen, die ebenfalls einmalig sind. Alternativ könnten Sie auch die Abkürzung Ihrer Schule vor die Benutzernamen stellen (Bsp. "Engb.Hans.Meier")

Falls Ihre Schülerinnen und Schüler bereits über ein Login (Benutzername und Passwort) verfügen (z.B. für den Zugriff auf schulinterne Plattformen, PC-Login oder Antolin), wäre es auch möglich, für *typewriter* dieselben Logins zu verwenden. (Nehmen Sie hierzu gegebenenfalls mit dem ICT-Verantwortlichen Ihrer Schule Kontakt auf).

Passwort und Mailadresse können (von Ihnen oder vom Schüler bzw. der Schülerin) im betreffenden Schülerkonto geändert werden

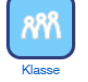

Öffnen Sie Ihre Klasse. Tragen Sie danach den ersten Schüler-Benutzernamen, sowie Vor- und Nachname Ihres ersten Schülers, Ihrer ersten Schülerin ein.

Wenn das automatisch generierte Passwort der Schülerin, dem Schüler per Mail zugestellt werden soll, müssen Sie darunter zweimal dessen E-Mail-Adresse eintragen und das Häkchen dahinter setzen.

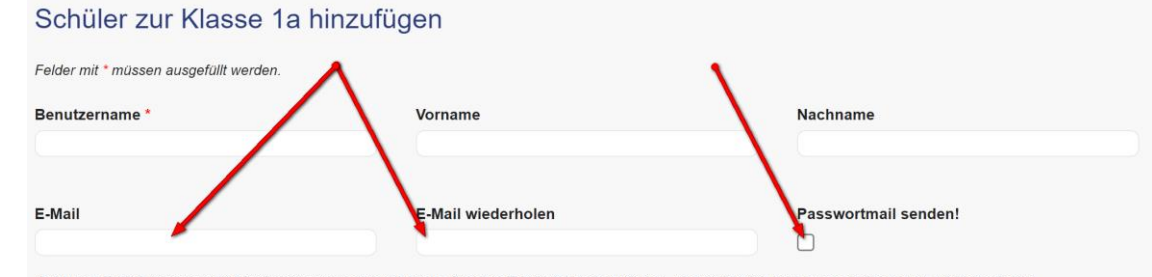

Achtung: E-Mail-Adressen sind für SchülerInnen optional. Wenn Sie eine E-Mail-Adresse eintragen, überprüfen Sie bitte zuvor ob diese auch wirklich existiert

Ansonsten können Sie ihre eingetragene E-Mail-Adresse stehen lassen.

Das Häkchen ist in diesem Falle nicht zwingend zu setzen, da auf der linken Seite der Klassenliste eine Passwortlisten oder Merkzettel mit den Zugangsdaten als PDF heruntergeladen werden können.

Klicken Sie danach auf *Erstellen*.

Fahren Sie für die weiteren Schülerinnen und Schüler ebenso fort. Die neu auftauchenden Namen werden daraufhin automatisch in alphabetischer Reihenfolge in der Klassenliste sortiert.

Um ein Schülerkonto zu entfernen, klicken Sie hinter dem Namen der Schülerin bzw. des Schülers auf das Zeichen mit dem Minus.

Dadurch verschwindet der Lernende zwar aus der Klassenliste, wird aber nicht wirklich gelöscht. Der Lernende kann *typewriter* weiterhin nutzen.

Um die Schülerdaten zu ändern, klicken Sie in der Klassenliste hinter dem Schüler bzw. der Schülerin auf das Editierzeichen.

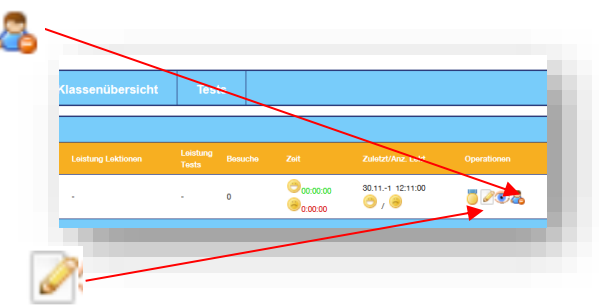

<span id="page-12-0"></span>f. Informationen abrufen

#### **Schüler-Passwörter**

Eine pdf-Datei mit allen Passwörtern Ihrer Klasse oder Merkzettel dazu können Sie mit Klick auf Passwortliste bzw. Zugangsdaten herunterladen.

Ein einzelnes Passwort können Sie schnell und unkompliziert nachschauen, indem Sie in der Klassenliste mit dem Cursor auf den Schlüssel hinter dem betreffenden Schülernamen klicken!

#### **Schüler-Leistungen**

Einen groben Überblick über den Leistungsstand der Schülerinnen und Schüler erhalten Sie, wenn Sie zur Klassenliste wechseln. Hier finden Sie die Durchschnittsleistung (1) aller bisher absolvierten Lektionen und die Durchschnittsleistung aller absolvierten Tests (2).

Einen detaillierten Überblick über die Leistung jedes einzelnen Kindes im aktuellen Semester erhalten Sie, wenn Sie auf die Medaille klicken (3).

#### <span id="page-12-1"></span>g. Eine Lektion zuteilen

Sie können den Stand von einem oder mehreren Lernenden auf eine bestimmte Lektionenzahl zurücksetzen (z.B. weil noch zu oft auf die Tastatur geschaut wird) oder evtl. Lektionen überspringen lassen:

Auf der Klassenliste, klicken Sie in eines oder mehrere Kästchen vor den entsprechenden Schülernamen (1) und tragen Sie im Feld unten (2) ein, auf welche Lektion eine Schülerin oder ein Schüler gesetzt werden soll. Klicken Sie dann auf ok.

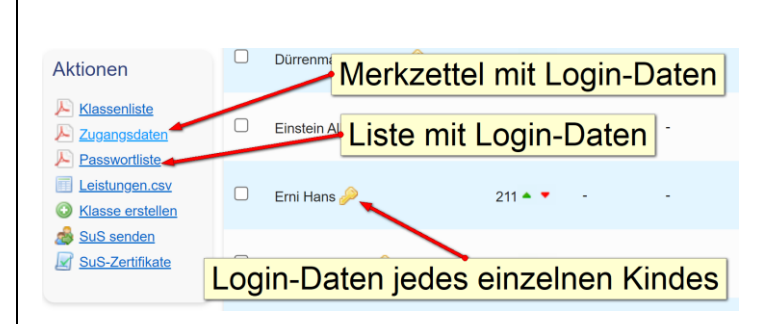

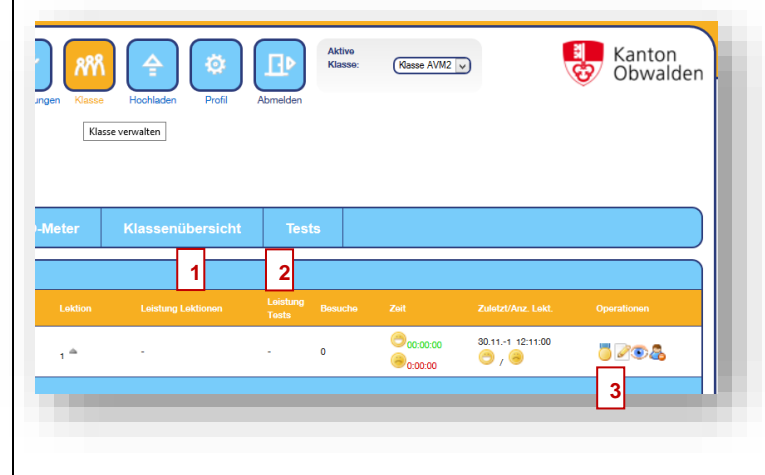

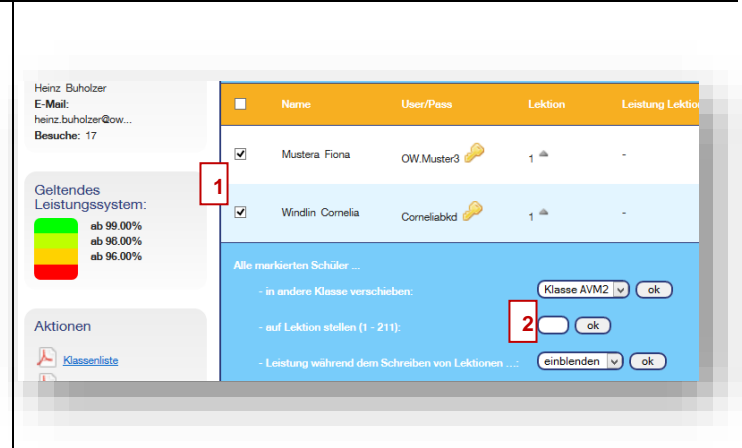

#### <span id="page-13-0"></span>h. Eigene Texte und Vorübungen hochladen oder importieren

Sie können eigene Texte hochladen - es kann für die Klasse u.U. motivierend sein, speziell für

sie ausgesuchte bzw. entworfene Texte zu üben. Vielleicht möchten Sie auch einen eigenen Test entwickeln.  $\frac{\text{AdS}m}{\text{Klasan}}$  $\sqrt{\frac{1}{2} \left( \frac{1}{2} \right)^2}$ E Kanton Klicken Sie dazu auf *Hochladen*. **1** Danach gelangen Sie in die Textverwaltung (1). Geben Sie nun den Titel, gegebenenfalls Infos zum Text (beispielsweise die Anzahl Wörter) **2** und den Text (2) selber ein und klicken Sie auf *Erstellen* (3). **3** Der erstellte Text erscheint nachher oben in der Texte-Liste (4). Die Anzahl Anschläge und der erreichte Level bestimmt das Pro-E Kanton<br>
C<sub>2</sub> Obwald  $\left(\frac{1}{2}$  Klasse AVM2  $\sqrt{ }$ Ŕ gramm selbst. Damit Ihr Text bei den Schülerinnen und Schülern als Übung oder als Test erscheint, müssen Sie den grünen Pfeil in der Spalte Übung (5) kli-**5** cken. Wenn er sich in eine rote Schaltfläche verwandelt hat, ist **4** der Text bei den Lernenden ver-**6**fügbar. Weiter können Sie den Text kopieren, testen, editieren oder löschen, indem Sie auf die entsprechenden Icons rechts dahinter klicken (6). Wenn Sie auf Standardtext importieren das Untermenü Texte importieren klicken, können Sie alle vorhan-Text Grundstellung einnehmen: linke Hand: asdf. rechte aaa aaa sss sss ddd ddd fff fff iii iii kkk kkk II.. denen Lektionen aus dem Pro-Nicht auf die Tastatur schauen! Es folgen nun eini. als da das all da das ösl all das das das lös öl ö. gramm importieren und als Ja Ja Ja Aa Aa Sa Sa Da Da Da Fa Fa Ja Ja Ka Ka Umschaltung: Die Umschalttaste (für Gro oleos  $\Box$ Übung oder als Test freigeben. Da einzelne Kinder Schwierigkeiten bei den ersten Lektionen haben, könnten im Untermenü Vor-Titel Info Text übungen importiert werden. Diese Lege die Finger der linken Hand immer auf<br>die Tasten asdf und die Finger der rechten<br>Hand immer auf die Tasten jklö. aaa aaa aaa sss aaa sss sss aaa sss 1 Vorübung für die linke Hand  $\Box$ Texte können Sie nach dem Imadd eee ddd dd port als Übung freigeben. Die Kin-Lege die Finger der linken Hand in 2. Vorübung für die rechte Hang .<br>sten asdf und die Finger der rechten — jij jij jij kkk jij kkk kkk jij kkk III kkk III II. Hand immer auf die Tasten iklö der sollten ggf. erste Schritte mit Schreibe ruhig und langsam. Optimal ist<br>ein Tempo von 400 Anschlägen in 10 aaa sss ddd fff iii kkk III ööö iii kkk ff diesen kurzen Übungen machen.  $\Box$ 3. Vorübung für beide Hände 1 ddd as Minutes Übungen können von den Kin-Setzte dich aufrecht hin und lass die adf ikö fda öki kli dfs ikö dfa sda kli öli  $\mathbb{R}$ 4. Vorübung für beide Hände 2 Finger auf der Grundstellung asdf - iklö ads jk. dern beliebig oft wiederholt wer-Schreibe ruhig und langsam! Verlasse nie als das las fad öls als jak las das lös  $\Box$ 5. Wortbeispiele Vorübung den. die Grundstellung! als das la

#### <span id="page-13-1"></span>i. Lektionen als Tests aktivieren

Sie können auch einzelne *typewriter*-Lektionen als Test aktivieren. Tests können im Gegensatz zu Lektionen nur einmal ohne Wiederholungsmöglichkeiten durchgearbeitet werden. Das Vorgehen dazu ist ähnlich wie im vorangegangenen Kapitel:

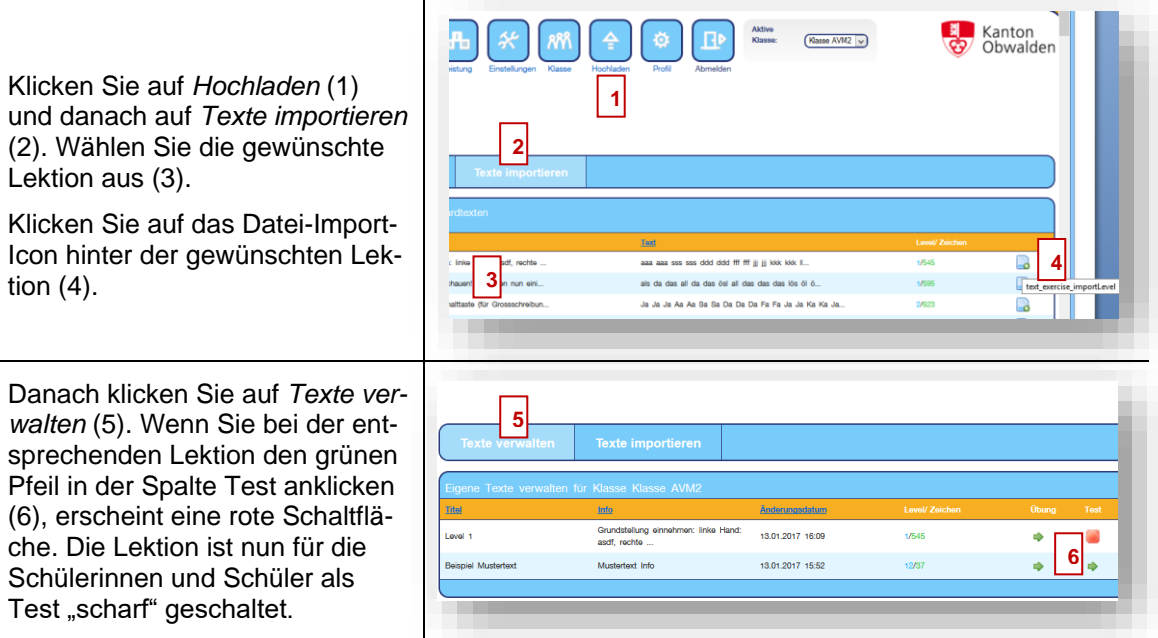

<span id="page-14-0"></span>j. Die Klasse oder einzelne Schülerinnen und Schüler wechseln

#### **Klassenwechsel ganze Klasse / Weitergabe von einzelnen Schülerinnen und Schülern**

Seit Sommer 2018 können einzelne oder mehrere Kinder gleichzeitig an andere Lehrpersonen weitergegeben werden. Dazu muss lediglich der Benutzername der empfangenden Lehrperson bekannt sein.

(Gegenüber der alten Version ändert sich damit auch die Übergabe von ganzen Klassen. Die Lehrperson muss ihren Account nicht mehr der nachfolgenden Lehrperson übergeben und einen neuen einrichten, sondern leitet die Schülerinnen und Schüler an den Account der nachfolgenden Lehrperson weiter.)

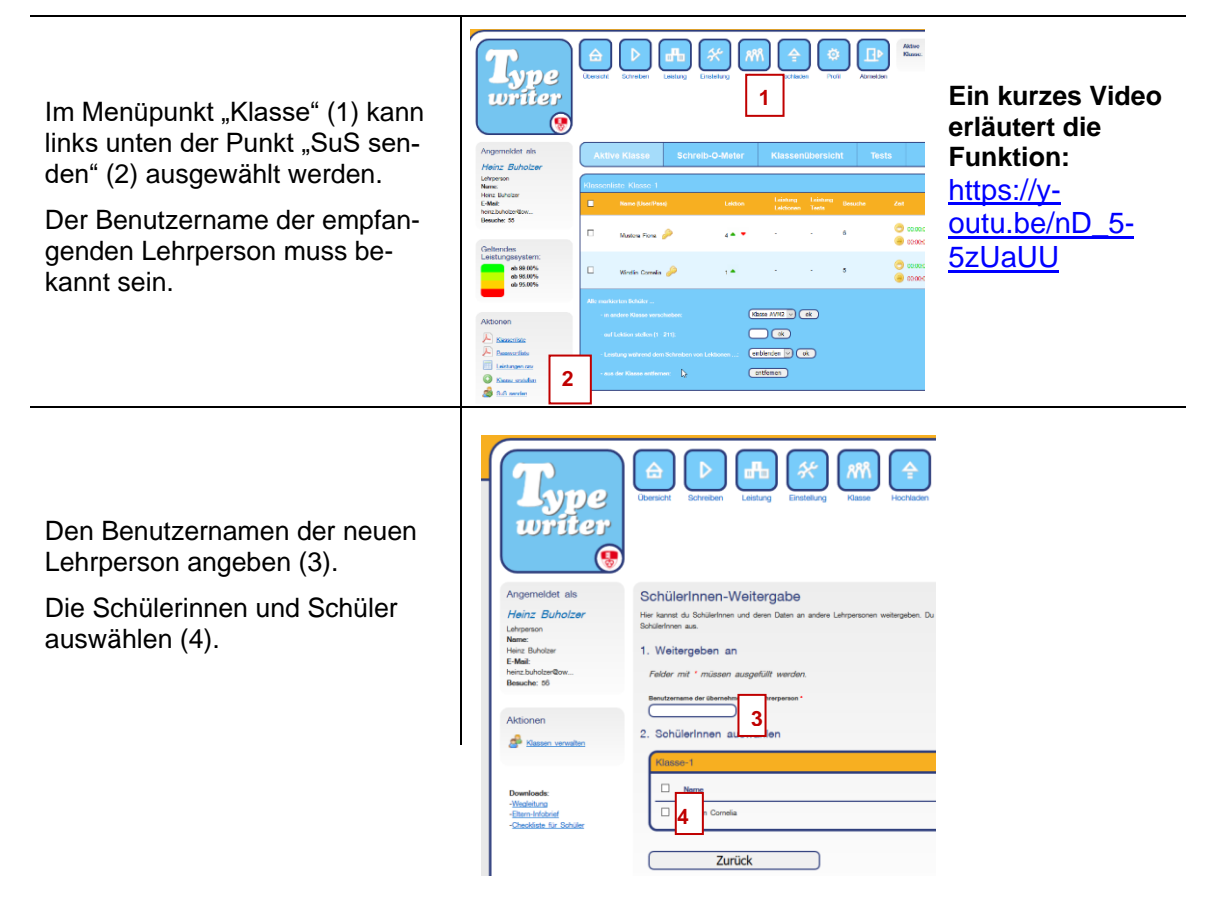

Mit OK schliesst man den Vorgang ab. Anschliessend bestätigt das System die Weitergabe mit einer Mail, das auch den Weitegabe-Code enthält, der nun an die bezeichnete Lehrperson weitergegeben werden muss. Mit Hilfe dieses Codes kann diese dann die Schülerinnen und Schüler in ihr Profil aufnehmen.

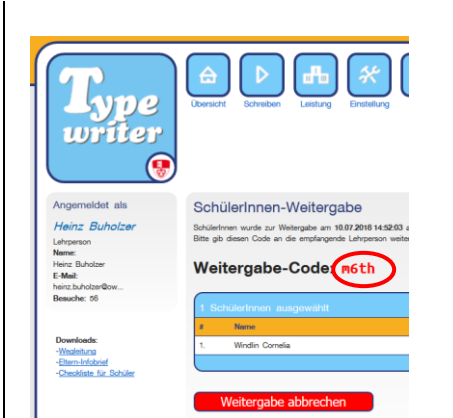

#### **k.** Lernspiel Typefisch

Spiele bieten eine unterhaltsame Möglichkeit, das Schreiben anzuwenden, sind aber erst nach dem Aufbau der Grundfertigkeit sinnvoll. Das Lernspiel steht den Kindern daher erst nach Abschluss der Lektion 10 zur Verfügung.

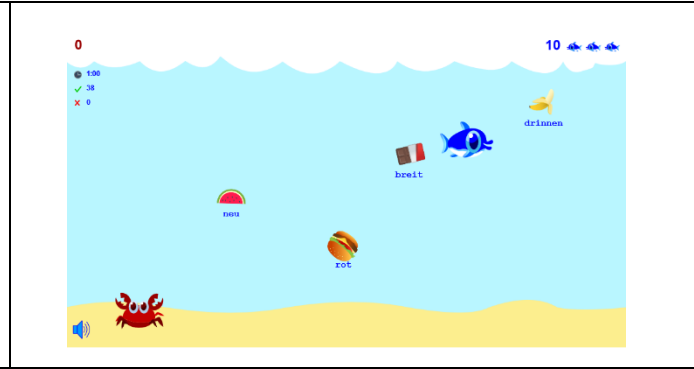

Sie können das Spiel in den Einstellungen konfigurieren (vgl. Klasseneinstellungen S. 11).

#### **l.** Unterstützungsmöglichkeiten für Kinder mit besonderen Bedürfnissen

*Typewriter* bietet einige Möglichkeiten, wie Kinder mit besonderen Bedürfnissen besser unterstützt werden können.

#### **a) Vorübungen**

Neben dem Angebot von einzelnen Vorübungen (siehe Punkt h) bietet *typewriter* für leistungsschwächere Kinder noch einen größeren Block an Vorübungen an. Diese umfassen nur zwischen 120 bis 160 Zeichen und erlauben somit kürzere Übungseinheiten und schnellere Erfolgserlebnisse.

Markieren Sie hierfür im Menü "Klasse" bei der aktiven Klasse alle Schülerinnen und Schüler, denen sie solche Vorübungen zuteilen wollen. Wählen Sie dann aus der Dropdown Liste die entsprechenden Vorübungen aus.

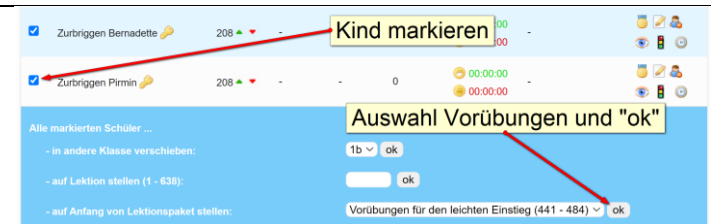

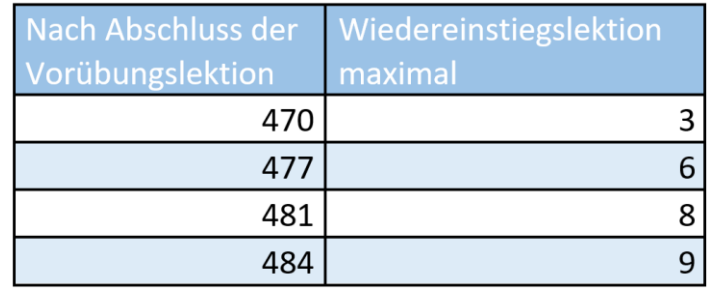

Beachten Sie, dass die 44 Lektionen (von 441 bis 484) eine ausführlichere, aber einfachere Variante der Lerninhalte aus den regulären Lektionen 1 bis 9 darstellt. Spätestens nach Erreichung der Lektion 484 sollen die Schülerinnen und Schüler wieder zum offiziellen Lehrgang (Lektion 1 bis 60) zurückgestellt werden. Abhängig von der bis dahin erbrachten Leistung ist der Einstieg bei einer Lektion von 1 bis 10 sinnvoll. Verwenden Sie dazu die Zuordnungstabelle nebenan.

#### **b) Schreibkurs für einhändige Kinder**

Für Kinder, die aufgrund körperlicher oder motorischer Beeinträchtigungen längerfristig nur eine Hand zum Tippen einsetzen können, stehen ebenfalls 50 spezielle Lektionen bereit, entweder für die linke oder die rechte Hand. Diese Kinder lernen, mit einer Hand die gesamte Tastatur zu bedienen.

Dazu gibt es jeweils einen Lektionsblock für die rechte und für die linke Hand.

Markieren Sie hierfür **in der Klassenliste jene** Schülerinnen und Schüler, denen sie solche speziellen Ein-Hand-Lektionen zuteilen wollen. **und** geben die Lektionenzahl manuell ein: 485 für die rechte, 535 für die linke Hand.

#### **c) Nachteilsausgleich**

**Der Nachteilsausgleich kann für jede Schüle-rin, jeden Schüler individuell aktiviert werden. Die Zeitberechnung erfolgt dann aufgrund der Anzahl getippter Zeichen pro 12½ Minuten anstatt 10 Minuten.**

#### **d) Beratungsangebot**

**Lehrpersonen an heilpädagogischen Schulen bzw. Lehrpersonen von Kindern mit körperlichen bzw. motorischen Beeinträchtigungen können sich gerne für eine kostenlose Beratung an den Programmentwickler, Prof. Thomas Schroffenegger, wenden.** 

Rechte Hand - Lektion 485 - 534:

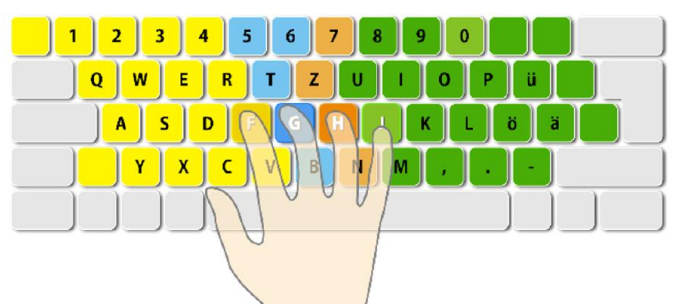

Linke Hand - Lektion 535 - 584:

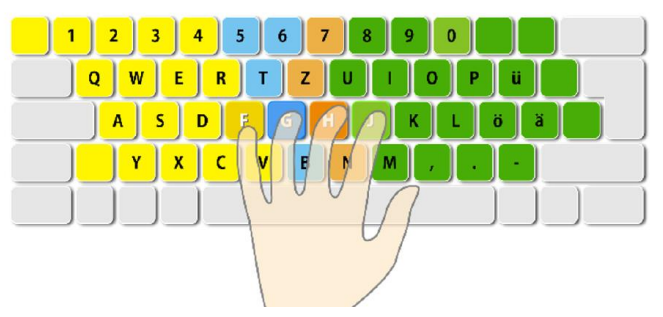

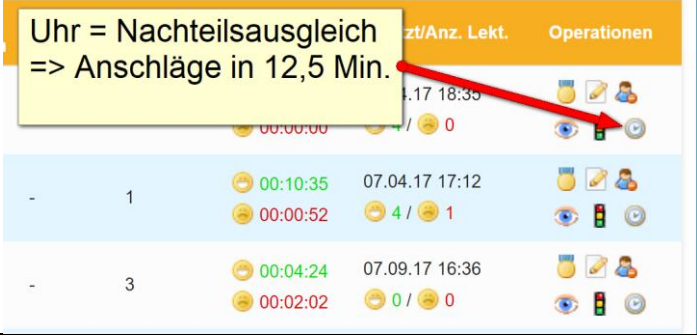

Kontakt:

Thomas Schroffenegger

+43 (0)650/6850 007

[thomas.schroffenegger@ph-vorarlberg.ac.at](mailto:thomas.schroffenegger@ph-vorarlberg.ac.at)

## <span id="page-17-0"></span>**VII. Arbeiten mit** *typewriter* **(Anleitung für Schülerinnen und Schüler)**

Dieser kurze Überblick zeigt auf, wie die Schülerinnen und Schüler mit dem Programm üben können. Diese erhalten dazu ein spezielles Merkblatt (im Anhang aufgeführt / zur Kopie).

#### <span id="page-17-1"></span>m. Anmelden

Die Schülerinnen und Schüler melden sich mit dem von der Lehrperson via Programm per E-Mail versandten oder von der Lehrperson direkt erhaltenen Benutzernamen und Passwort auf der Website [http://ow.typewriter.ch](http://ow.typewriter.ch/) an.

Die Übersichtsseite ist identisch aufgebaut wie bei den Lehrpersonen.

Falls gewünscht, können die Schülerinnen und Schüler ihr Passwort oder ihre Mailadresse noch mit einem Klick auf *Profil* (1) und der Eingabe des gewünschten Passwortes, bzw. der gewünschten Mailadresse ändern.

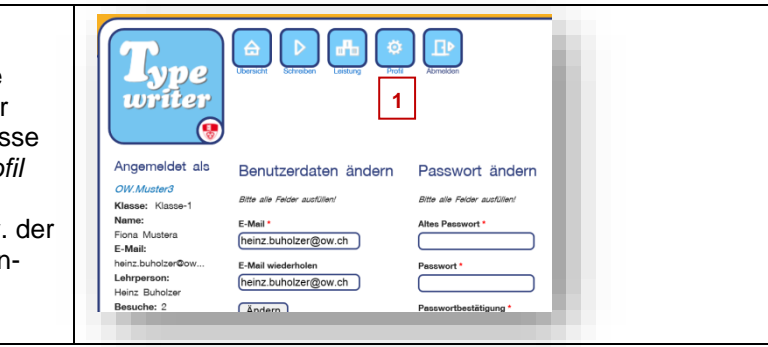

**1**

#### <span id="page-17-2"></span>n. Üben

Ausgehend von der Übersicht ist es möglich, an Übungslektionen (1), speziellen von der Lehrperson erstellten Übungen oder Tests zu arbeiten.

> → Speziell motivierte Schülerinnen und Schüler können auch selber Texte hochladen, welche sie trainieren möchten. Dazu müssen sie auf Eigene Übungen erstellen (2) klicken. Anschliessend gelangen sie in die Verwaltung der eigenen Übungen, wo sie nochmals auf Übung erstellen klicken müssen.

De writer  $\mathbf{G}$ Angemeldet als Lektioner OW.Muster3  $\bullet$ Klasse: Klasse-Name: Name:<br>Fiona Mustera<br>**E-Mail:**<br>heinz.buholzer©ow. Übungen Lehrperson:<br>Heinz Buholzer Tests Besuche: 2 Eigene Übunger **2**

Falls eine Übungsphase unbedingt unterbrochen werden muss (z.B. aufgrund von Anweisungen der Lehrperson - ohne dass die Zeit weiterläuft), ist mit der Maus die Pausentaste auf dem Abbild der Tastatur zu betätigen.

> → Eine Pause sollte nicht länger als 10 Minuten dauern (ansonsten ist es möglich, dass die Lektion nicht mehr abgeschlossen werden kann).

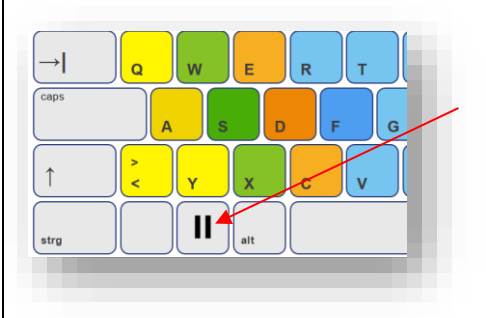

#### <span id="page-18-0"></span>o. Abrufen von Informationen und Rückmeldungen

In den Übungsmodus gelangen die Schülerinnen und Schüler durch einen Klick auf Schreiben. Während des Übens erhalten sie dort verschiedene Informationen:

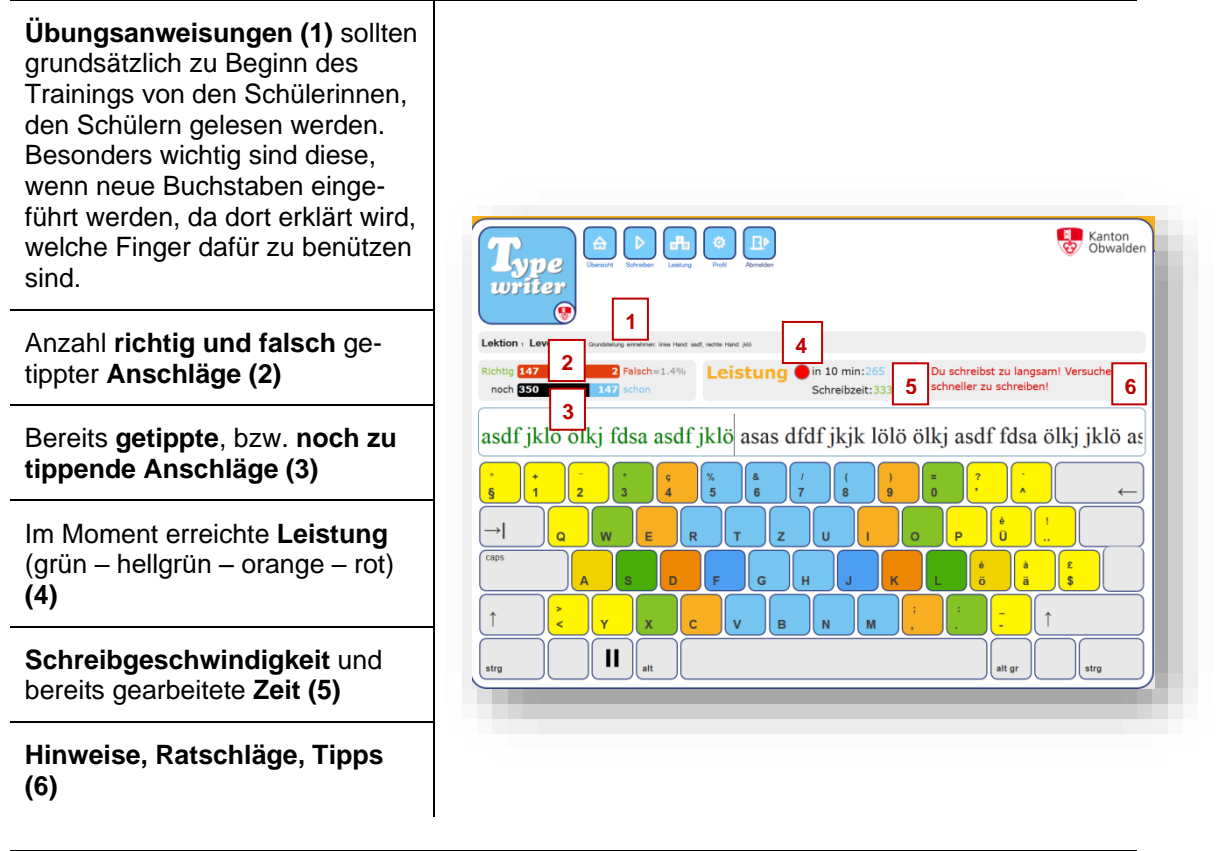

Durch einen Klick auf *Leistung* gelangen die Schülerinnen und Schüler nach dem Üben auf ihre Leistungstabelle. Dort erhalten sie eine detaillierte Übersicht über ihre erzielten Fortschritte.

Von dieser Leistungstabelle aus ist es möglich, bereits erfolgreich absolvierte Lektionen nochmals zu üben (z.B., wenn die erzielte Leistung noch nicht den Erwartungen entspricht). Dazu müssen die Schülerinnen und Schüler auf den grünen Rundpfeil (1) am Ende der Zeile klicken.

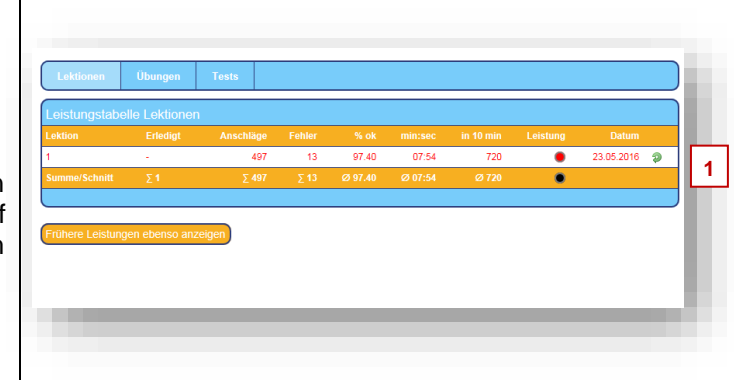

Weitere Rückmeldungen bekommen die Schülerinnen und Schüler auf der *Übersicht*:

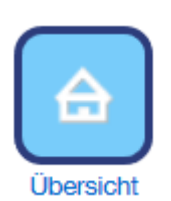

Besonders nützlich ist die Auflistung der häufigsten Fehler eines Lernenden und die individuelle Empfehlung, welche Lektionen eine Schülerin bzw. ein Schüler sinnvollerweise repetieren sollte. Falls sich Schüler darauf einlassen, indem sie auf *Häufigste Fehler üben!* klicken, werden ihre regulären Lektionen mit den aufgelisteten Fehlerquellen angereichert.

Für zusätzliche Motivation bei den Schülerinnen und Schülern sorgen verschiedenen Abzeichen. Die Auflistung aller verfügbaren Abzeichen findet sich im Anhang c.

## <span id="page-19-0"></span>**VIII. Anhang**

## <span id="page-19-1"></span>**p. Tastaturbelegung**

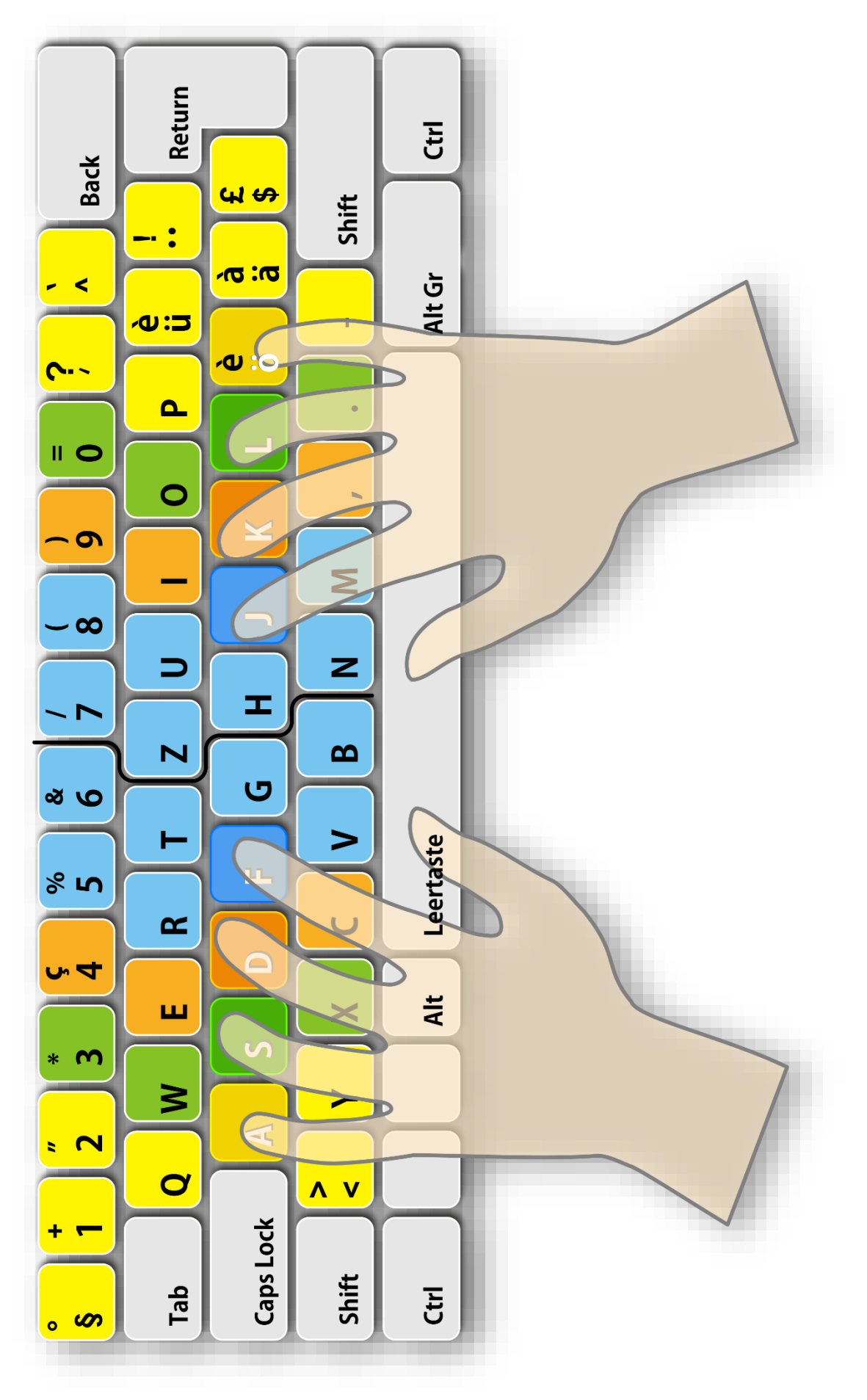

## <span id="page-20-0"></span>**q.** *typewriter***-Levels mit verwendeten Zeichen**

- Level 1: asdfjklö
- Level 2: asdfjklöASDFJKLé
- Level 3: asdfjklöASDFJKLéghGH
- Level 4: asdfjklöASDFJKLéghGHeiEI
- Level 5: asdfjklöASDFJKLéghGHeiEIruRU
- Level 6: asdfjklöASDFJKLéghGHeiEIruRUtzTZ
- Level 7: asdfjklöASDFJKLéghGHeiEIruRUtzTZwoWO
- Level 8: asdfjklöASDFJKLéghGHeiEIruRUtzTZwoWOpqPQ?
- Level 9: asdfjklöASDFJKLéghGHeiEIruRUtzTZwoWOpqPQbnBN?
- Level 10: asdfjklöASDFJKLéghGHeiEIruRUtzTZwoWOpqPQbnBNvmVM?
- Level 11: asdfjklöASDFJKLéghGHeiEIruRUtzTZwoWOpqPQbnBNvmVMcC,?
- Level 12: asdfjklöASDFJKLéghGHeiEIruRUtzTZwoWOpqPQbnBNvmVMcCxX.:,?
- Level 13: asdfjklöASDFJKLéghGHeiEIruRUtzTZwoWOpqPQbnBNvmVMcCxXyä-.:,?

Level 14: asdfjklöASDFJKLéghGHeiEIruRUtzTZwoWOpqPQbnBNvmVMcCxXyüÄÖÜä-.:,?

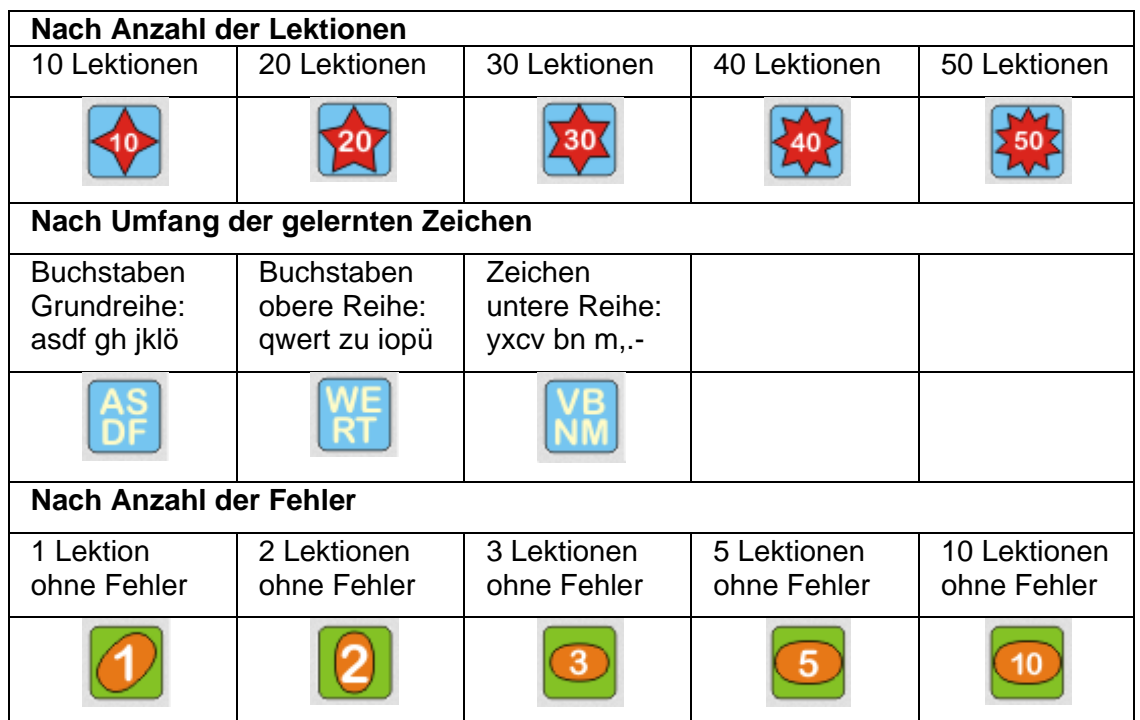

## <span id="page-20-1"></span>**r.** *typewriter***-Abzeichen für besondere Leistungen**

## <span id="page-21-0"></span>**s. Lektionen für die 5. Klasse, 1. Semester**

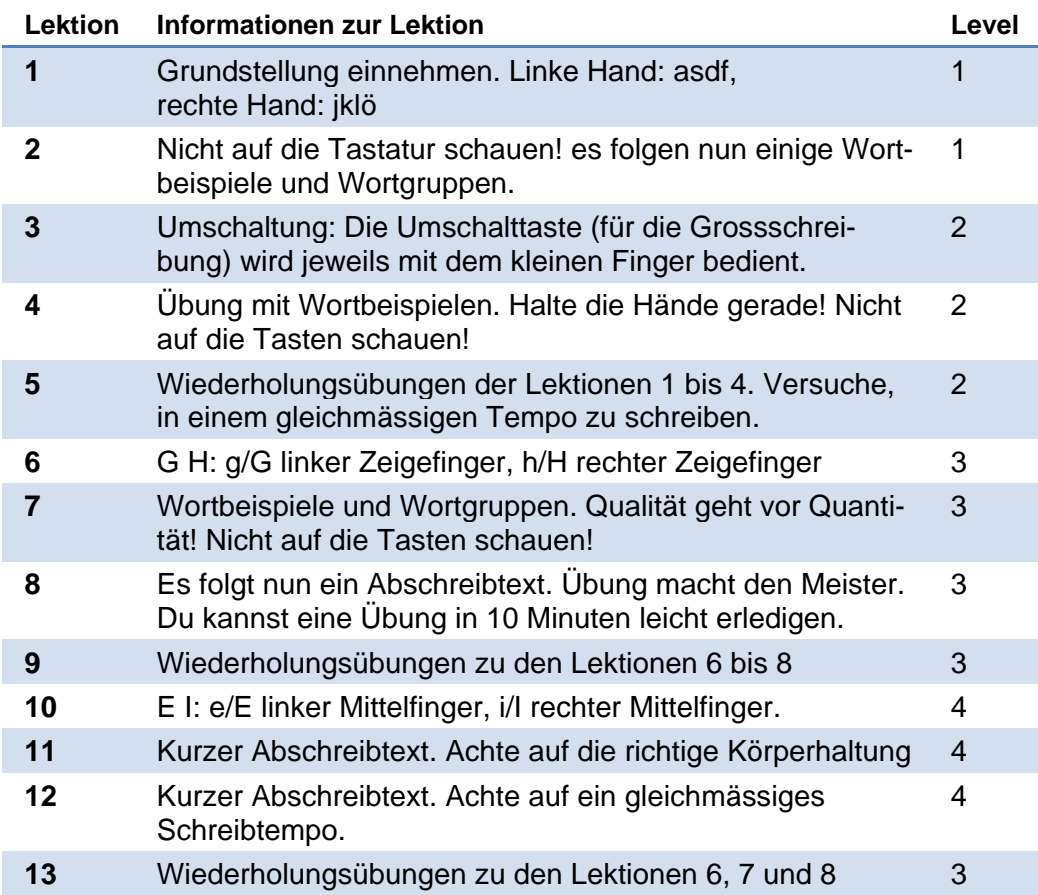

## <span id="page-21-1"></span>**t. Lektionen für die 5. Klasse, 2. Semester**

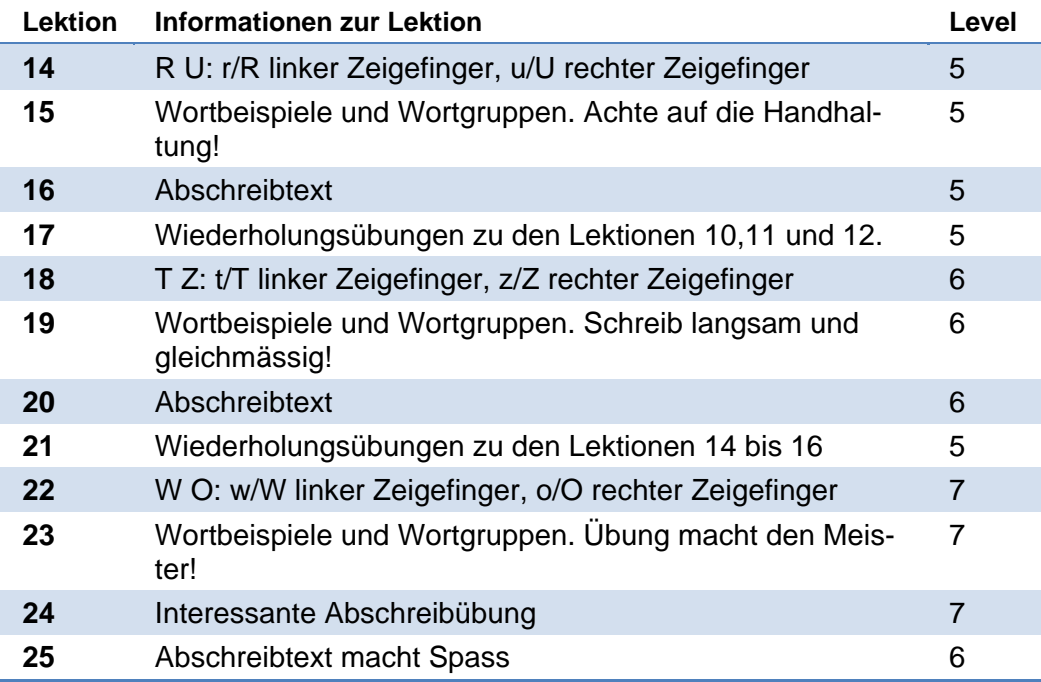

## <span id="page-22-0"></span>**u. Lektionen für die 6. Klasse, 1. Semester**

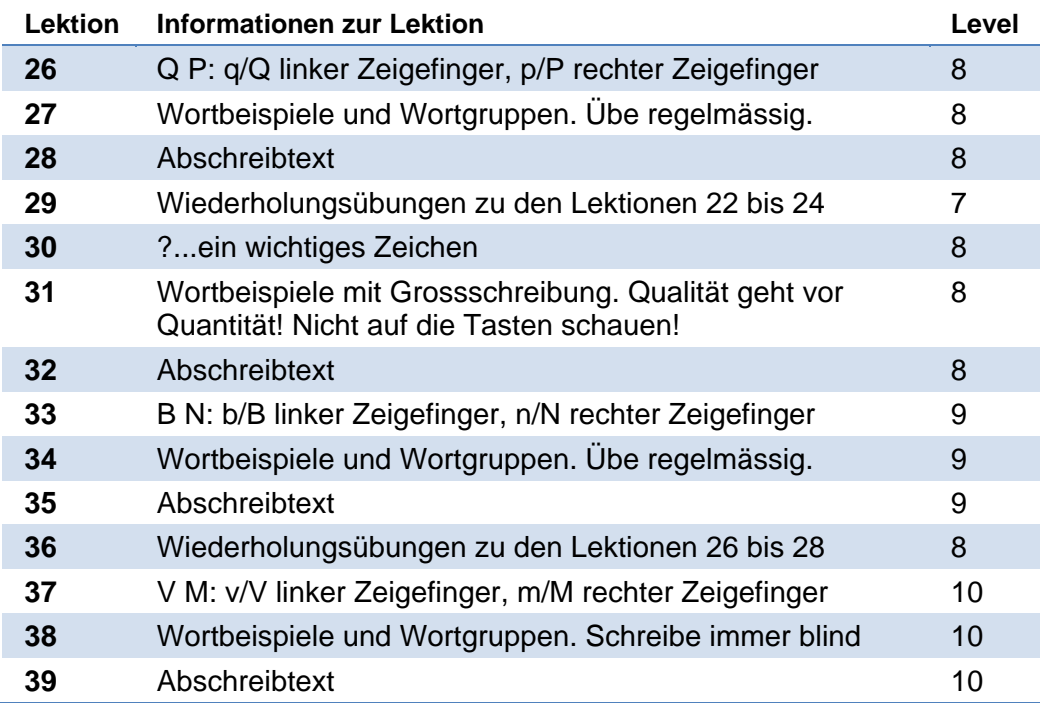

## <span id="page-22-1"></span>**v. Lektionen für die 6. Klasse, 2. Semester**

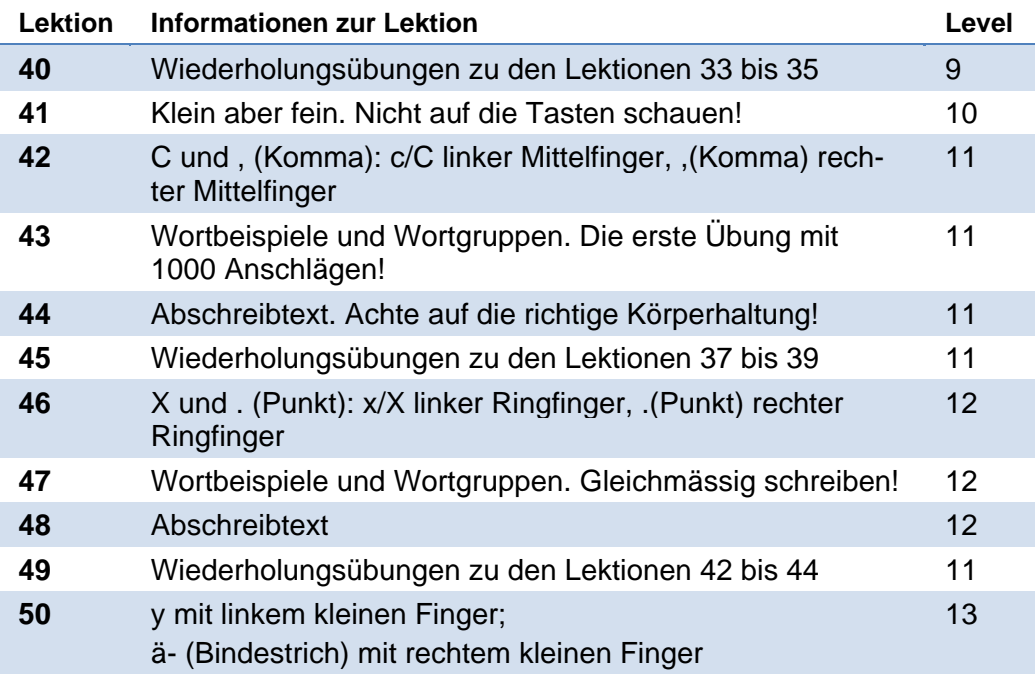

#### <span id="page-23-0"></span>**w. Checkliste für Schülerinnen und Schüler**

#### **Vor dem Üben**

Melde dich mit deinem Benutzernamen und Passwort auf der Website [http://ow.typewri](http://ow.typewriter.ch/)[ter.ch](http://ow.typewriter.ch/) an.

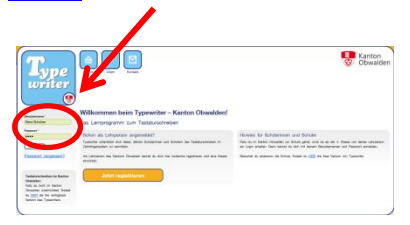

Du gelangst in die *Übersicht*. Hier klickst du auf *Schreiben* (1) oder auf *Lektion x starten* (2) und schon kann es losgehen.

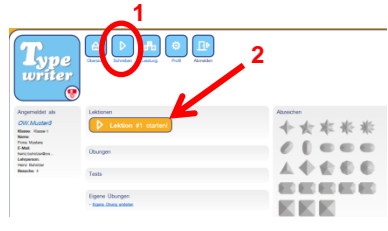

Lies immer zuerst die Übungsanweisung, bevor du mit dem Tippen beginnst! Hier erfährst du zum Beispiel, welche Finger du für die neu zu lernenden Tasten benutzen musst.

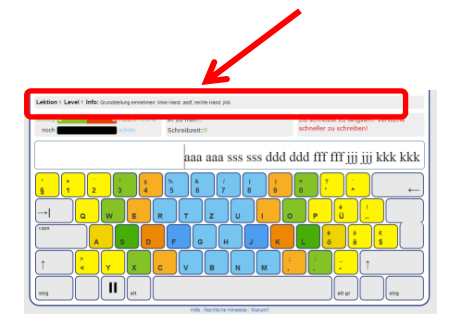

#### **Während des Übens**

Um das Tastaturschreiben korrekt zu erlernen, hilft es, wenn du dich an die folgenden Tipps hältst:

- 1. Versuche, möglichst wenig Fehler zu machen. Das heisst, **schreibe langsam**!
- 2. Verwende die richtigen Finger für die entsprechenden Buchstaben. Wenn du nicht sicher bist, schau auf der **Bildschirmtastatur** nach.
- 3. Grossbuchstaben schreibst du, indem du mit **dem kleinen Finger der zweiten Hand** die Umschalttaste drückst.
- 4. Deine Finger müssen nach jedem Anschlag wieder in die **Grundstellung asdf/jklö** zurückkehren.
- 5. **Nicht auf die Tastatur schauen!** Die Grund-stellung kannst du mit deinen Zeigefingern ertasten → Fühlpunkte auf dem F und J.

Während des Schreibens kannst du verschiedene Informationen abrufen:

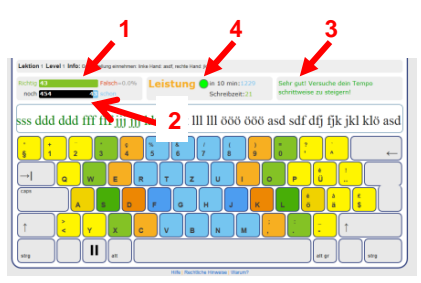

- **1.** Anzahl richtig und falsch getippter Anschläge
- **2.** bereits getippte, bzw. noch zu tippende Anschläge
- **3.** Hinweise, Ratschläge, Tipps
- **4.** Einschätzung deiner Leistung

#### **Nach dem Üben**

Durch einen Klick auf *Leistung* gelangst du zu deiner Leistungstabelle. Sie gibt dir Auskunft über deinen bisherigen Fortschritt. Wenn du mit deinem Ergebnis noch nicht zufrieden bist, kannst du einzelne Lektionen nochmals repetieren. Klicke dazu auf den grünen Rundpfeil.

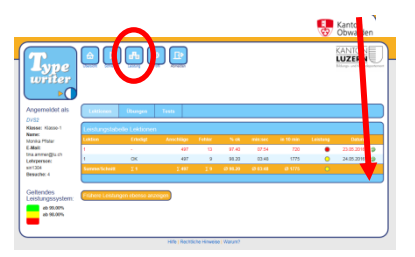

Weitere Rückmeldungen bekommst du auf der bereits kennengelernten *Übersicht*:

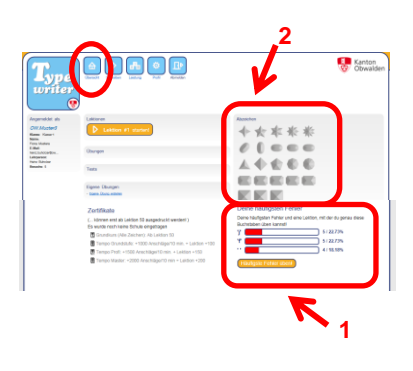

- Besonders nützlich ist die Auflistung deiner häufigsten Fehler (1). Falls du auf *Häufigste Fehler üben*! klickst, passt *typewriter* das Training deinen Fehlern an!
- Gute Leistungen werden von *typewriter* mit Abzeichen belohnt. Hier kannst du nachschauen, welche du bereits geschafft hast  $(2)!$